# Rendez.Vu Registration Walkthrough

#### **Step 1:**

#### **[Click Here](https://rendez.vu/auth?state=signup&from=joinMESA2022) to Register for a MESAverse account**

#### **Step 2: Enter your Information**

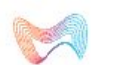

HOME WHAT IS RENDEZVU? **USE CASES COMING SOON**  **TECHNOLOGY GET IN TOUCH** 

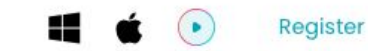

Join in RendezVu

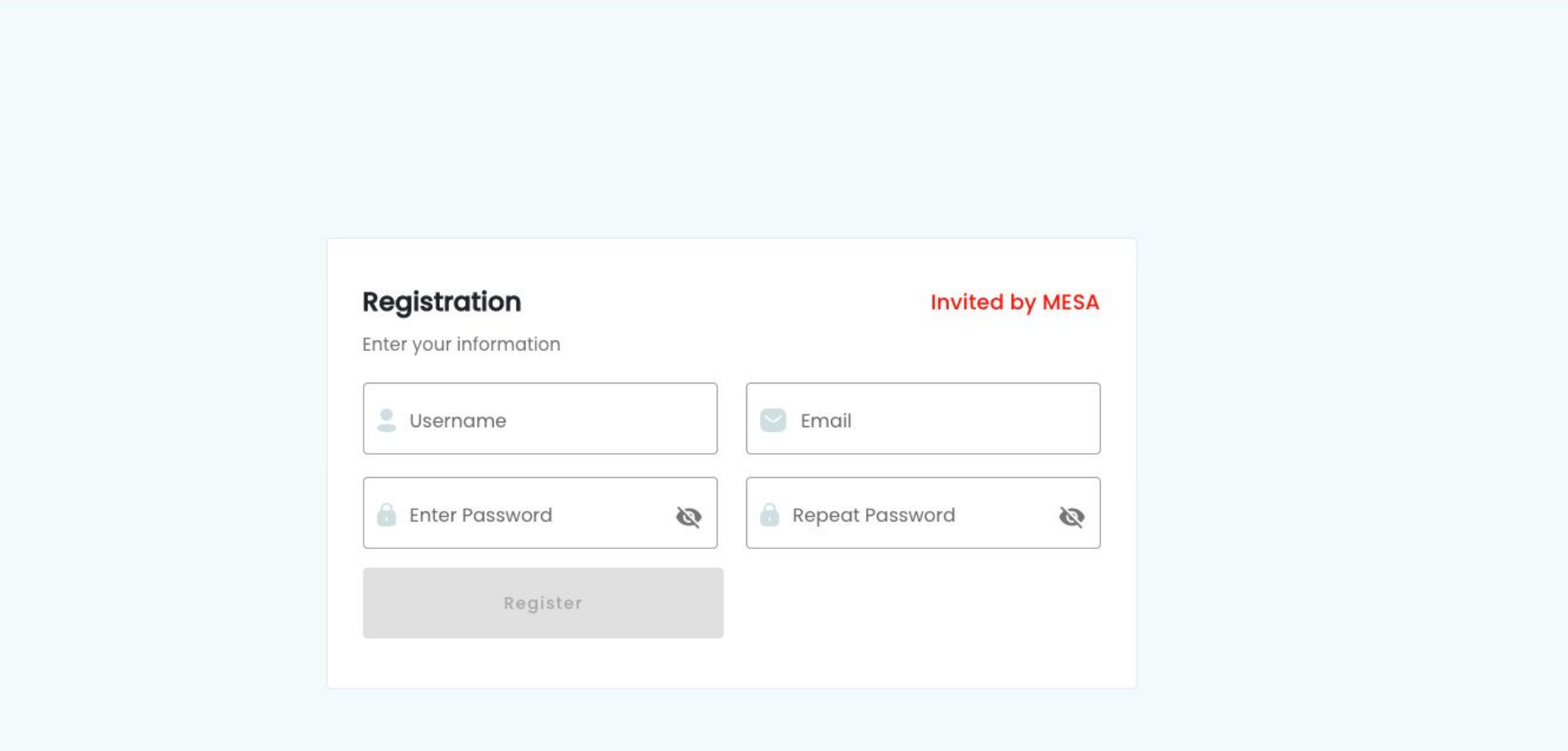

### **Step 3: Confirmation Code is Generated**

Confirmation code has been sent to your email. If missing, check Spam Folder.

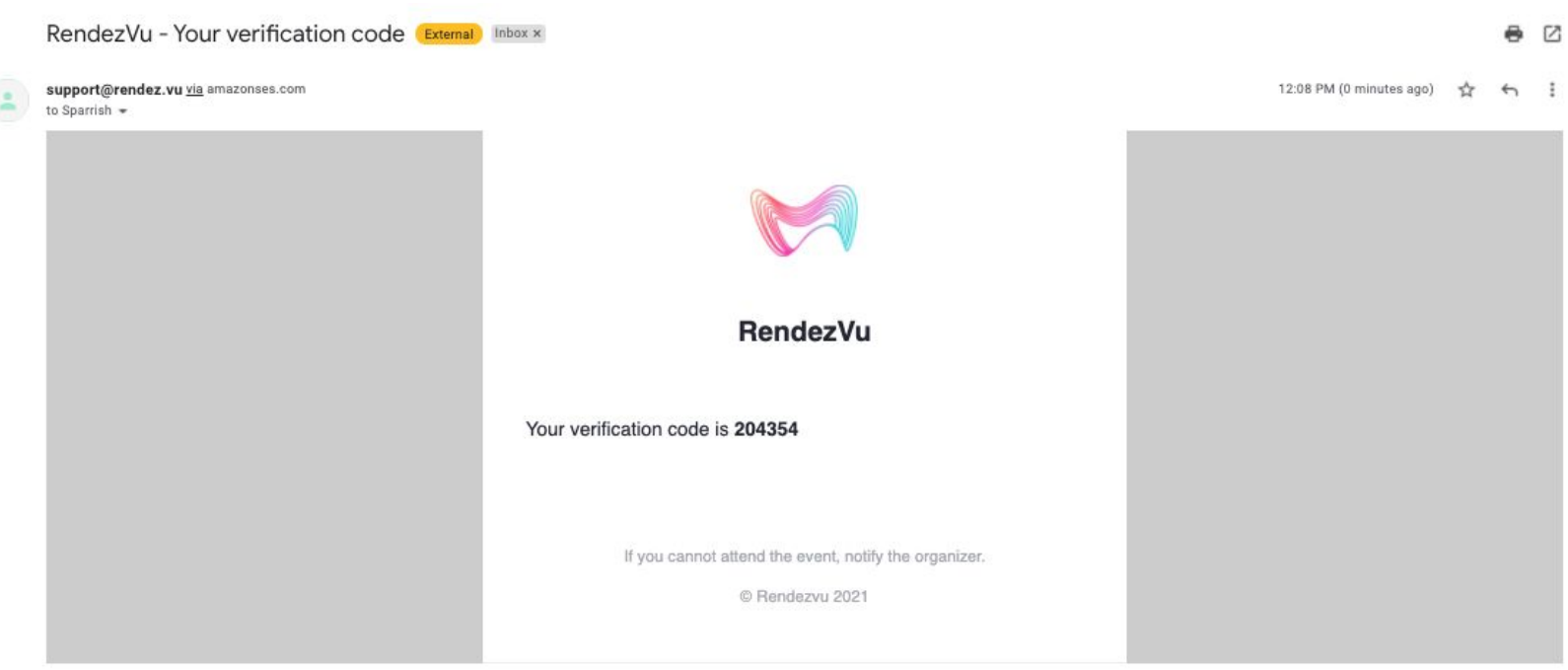

### **Step 4: Enter Confirmation Code**

#### Enter Confirmation Code. This completes sign-up process.

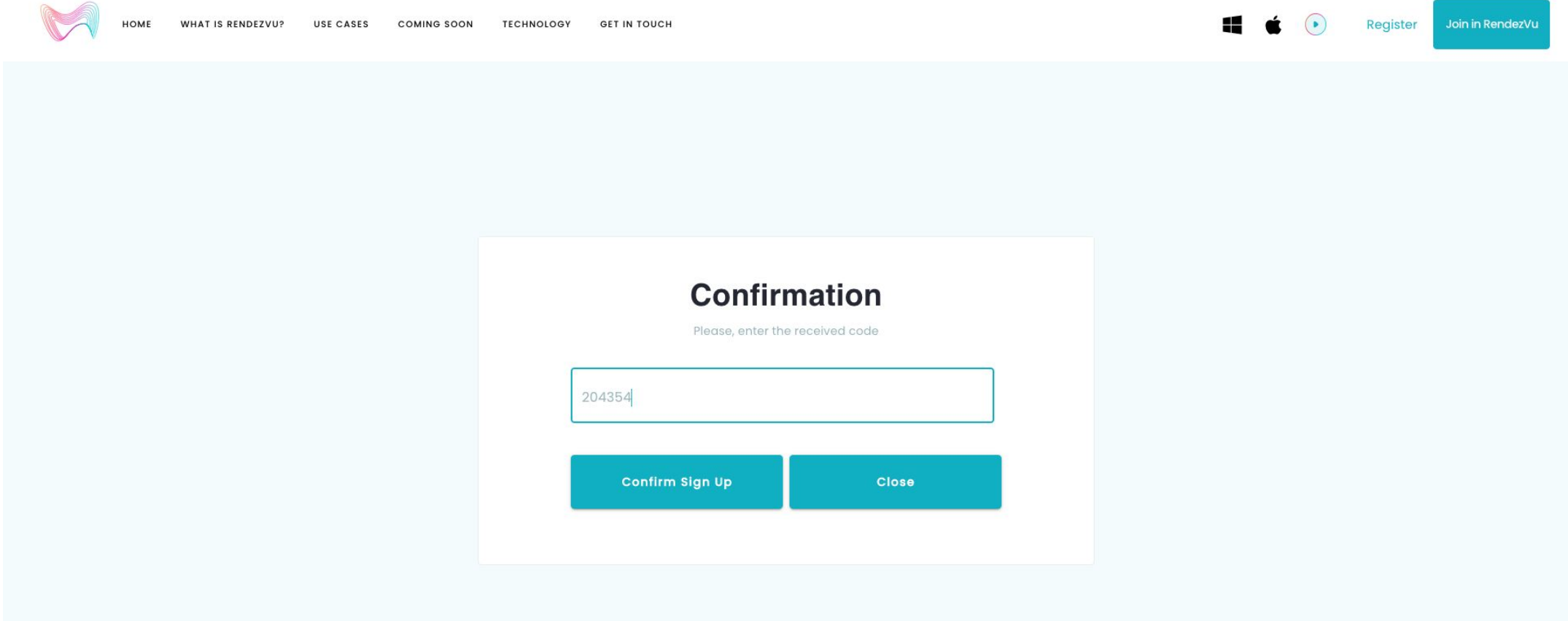

#### **Step 6: Click Join in Rendezvu**

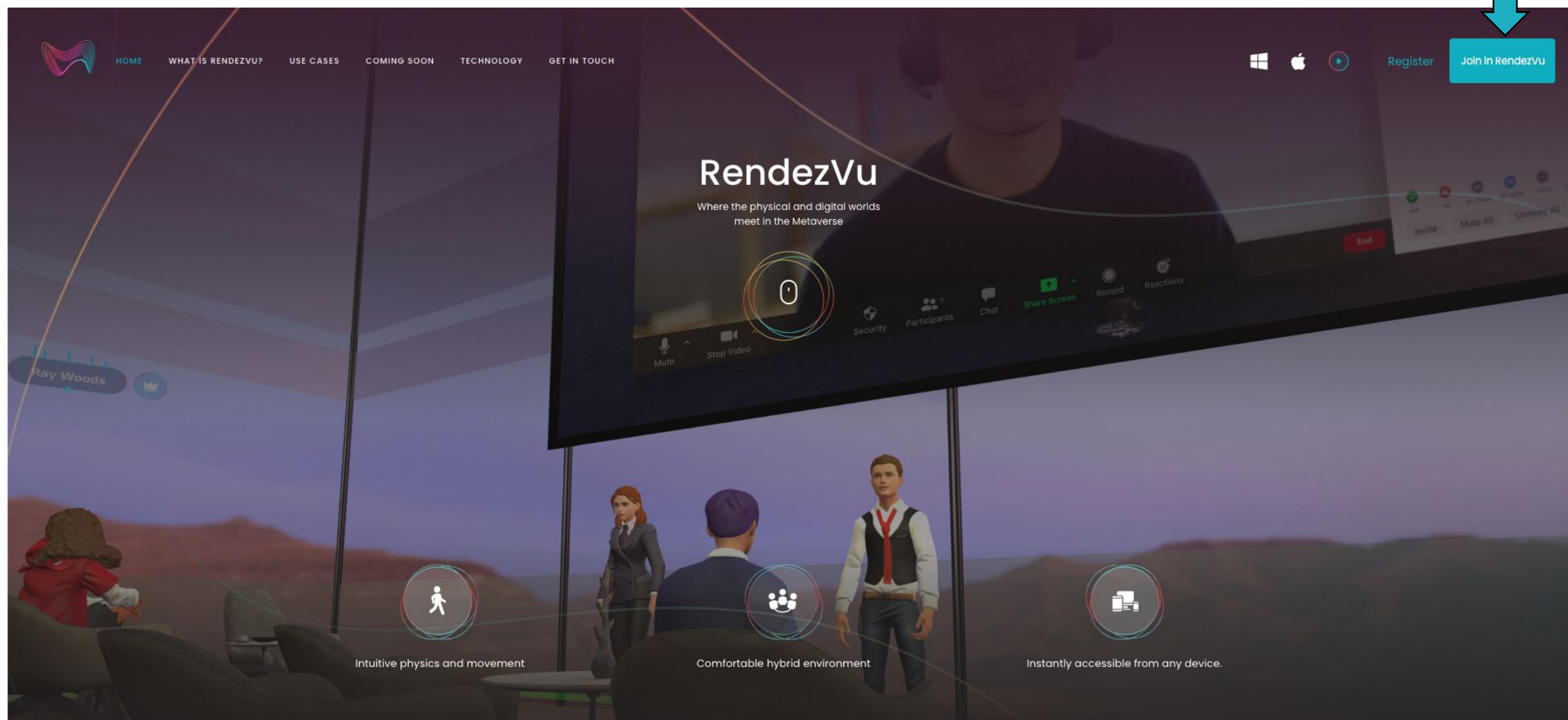

#### **Step 5: Use Email address and newly created password to log in.**

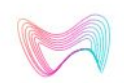

HOME

**WHAT IS RENDEZVU?** USE CASES COMING SOON **TECHNOLOGY GET IN TOUCH** 

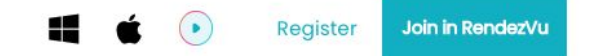

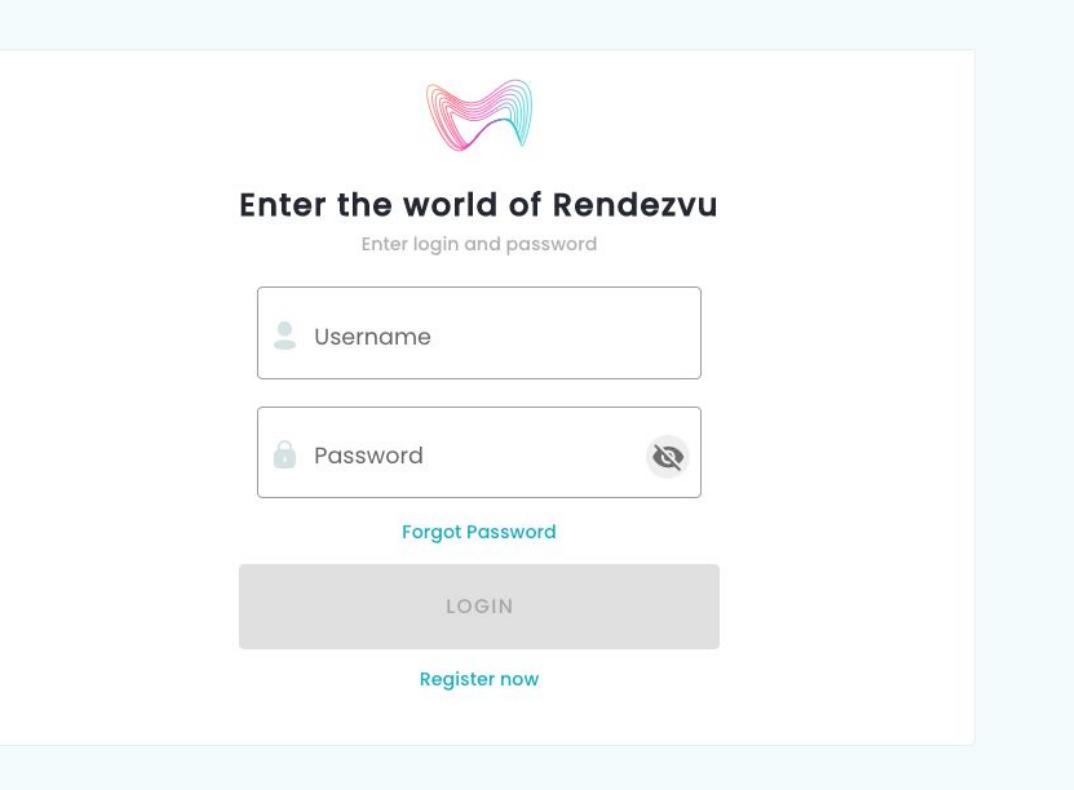

## **Step 6: Click 'Play Online'**

Select the Play icon or 'Play Online' from the drop-down under your name to enter the MESAverse

**SCOT** 

**PLAY ONLINE EDIT PASSWORD** 

ADMIN LOG OUT

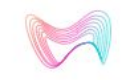

**WHAT IS RENDEZVU? USE CASES COMING SOON TECHNOLOGY GET IN TOUCH** 

**Profile** 

You can view and edit information about yourself